## **הזמנה באתר ברמיל – לקוח עסקי רשום**

- **.1 ראשית לפני ביצוע הזמנה באתר ברמיל :**
- **הכינו את שם משתמש והסיסמא.** 
	- **הכינו את המק"ט הנדרש לכם**
		- **.2 בחרו "לקוחות עסקי ים"**

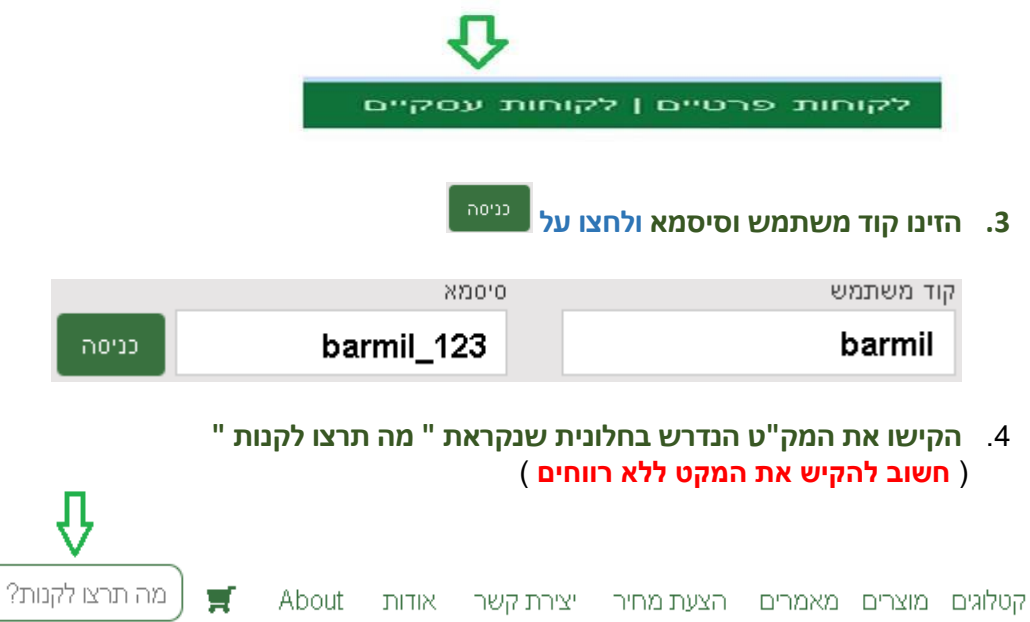

## **.5 הוסיפו לסל הקניות לחצו על "הוספה לסל"**

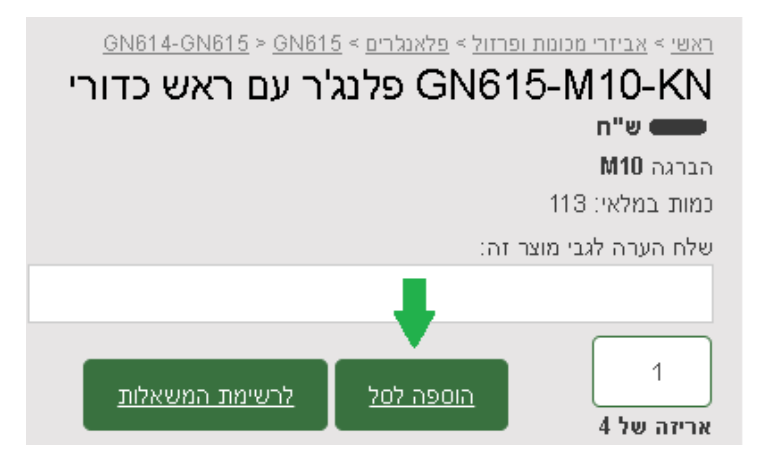

## **הזמנה באתר ברמיל – לקוח עסקי רשום**

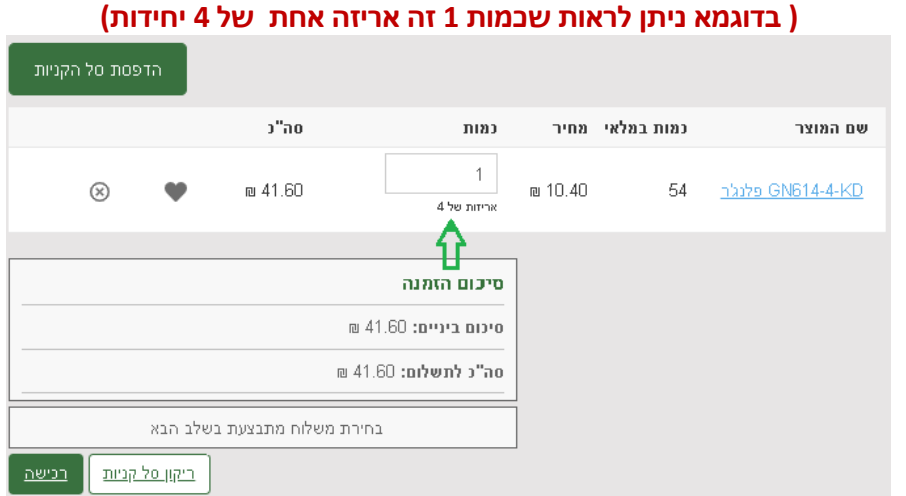

**.6 בחרו את הכמות הנכונה – ביחידות או לפי אריזה.** 

**.7 כעת לחצו על לחצן "רכישה "**

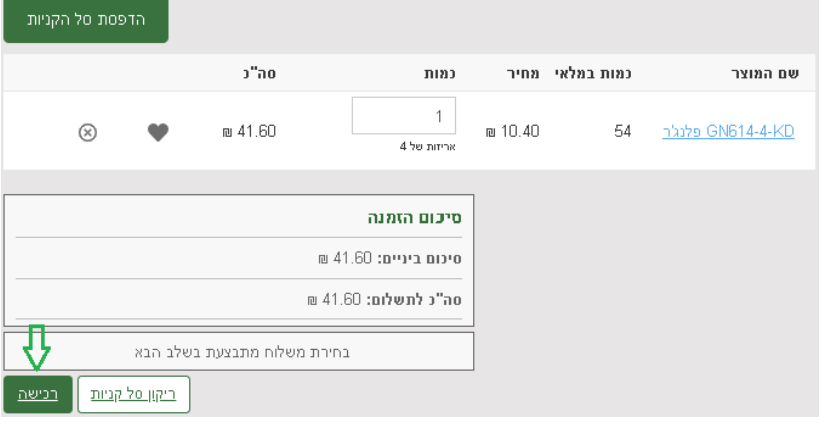

**.8 ודאו שהפרטים האישיים נכונים, במידה ולא, עדכנו אותם.**

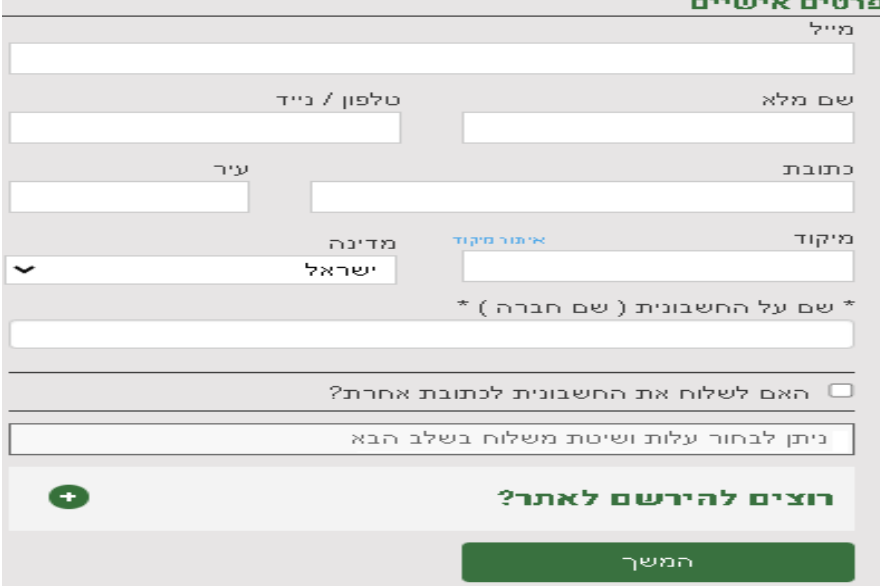

## **הזמנה באתר ברמיל – לקוח עסקי רשום**

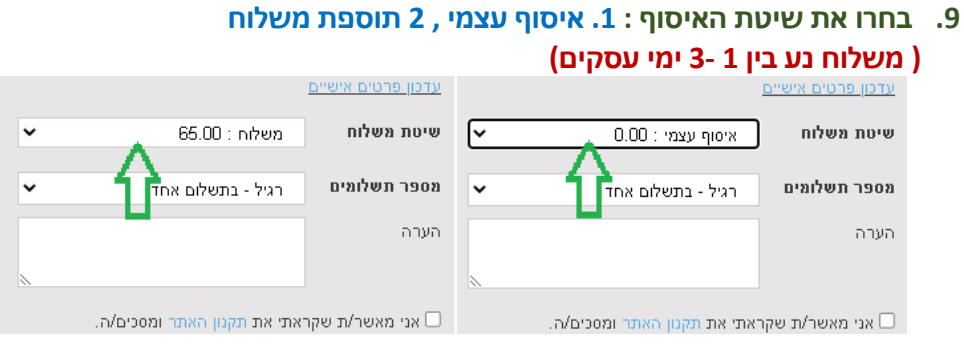

- **.10 הוסיפו הערותכם להזמנה אם יש. ) לספק COC , להוסיף להזמנה קיימת מס' ... (**  הערה
	- **.11 אשרו את התקנון.**

<mark>≫</mark> אני מאשר/ת שקראתי את תקנון האתר ומסכים/ה.

**.12 לחצו על "שליחת הזמנה ":**

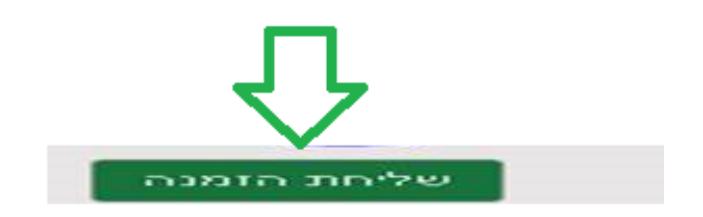

- ) **אנו איננו מקבלים כרטיס Diners )**
- **.13 וודא קבלת אישור הזמנה במייל. אם לא קבלתם אישור הזמנה - משמע לא בוצעה הזמנה.**